# アクオスから取り外す

本製品に録画中などに誤って取り外すと、データの破損、本製品の故障の原因となりま すのでご注意ください。

- 1 リモコンにある ☆<sup>ホーム</sup> を押して、ホームメニューを表示し、「設定」→ 「 √ (視聴準備)」→「USB-HDD設定選び、 (※定)を押します。
- 2 「USB-HDD設定」を選び、(※定)を押します。
- 3 「機器の取りはずし」を選び、(\*\*)を押します。
- 4)「取りはずす」を選び、(※™)を押します。
- 5 「確認」で ( ) を押します。
- テレビと本製品の電源を切り、USB ケーブルを抜きます。 6

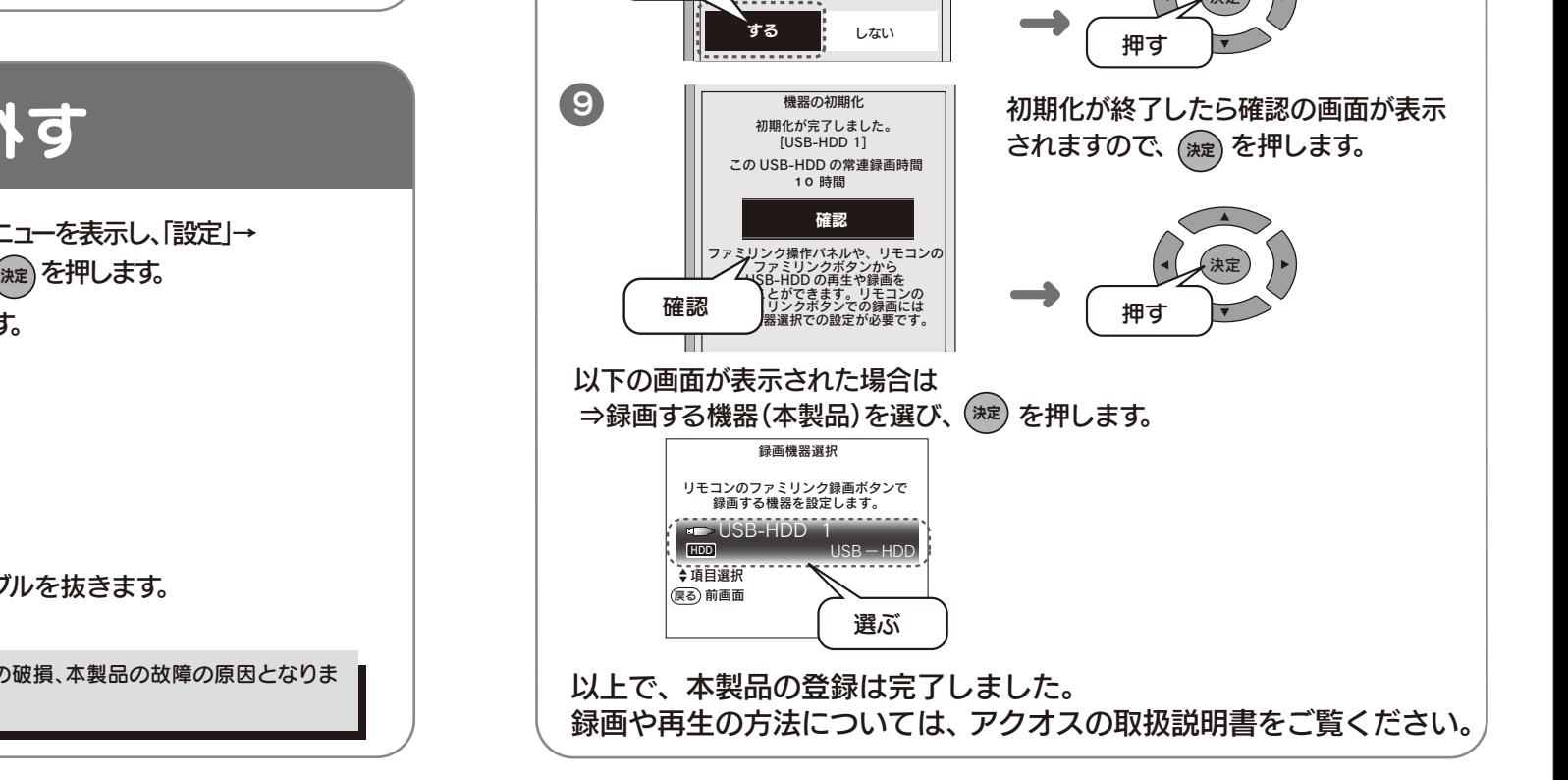

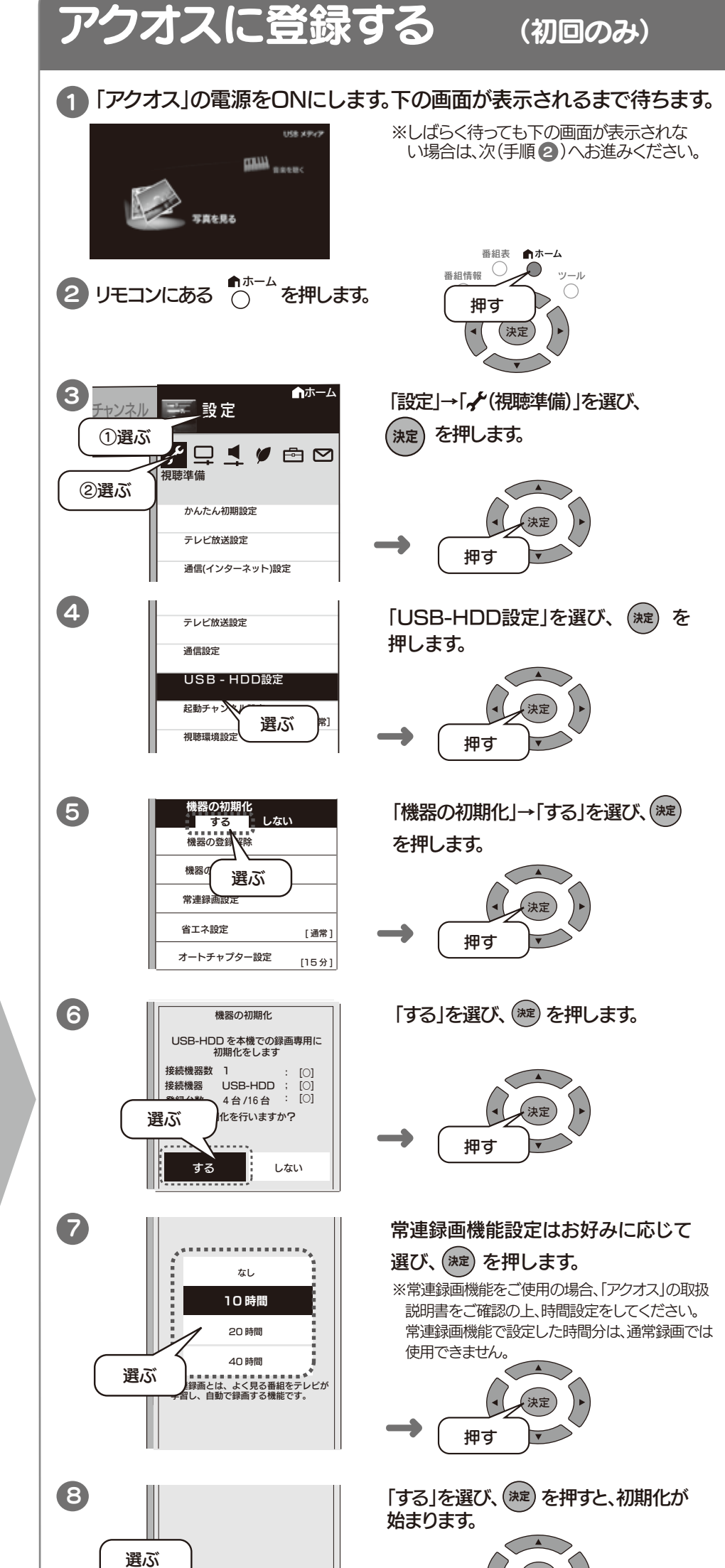

4 以上でアクオスとの接続は完了です。 このあと、「アクオスに登録する」へおすすみください。

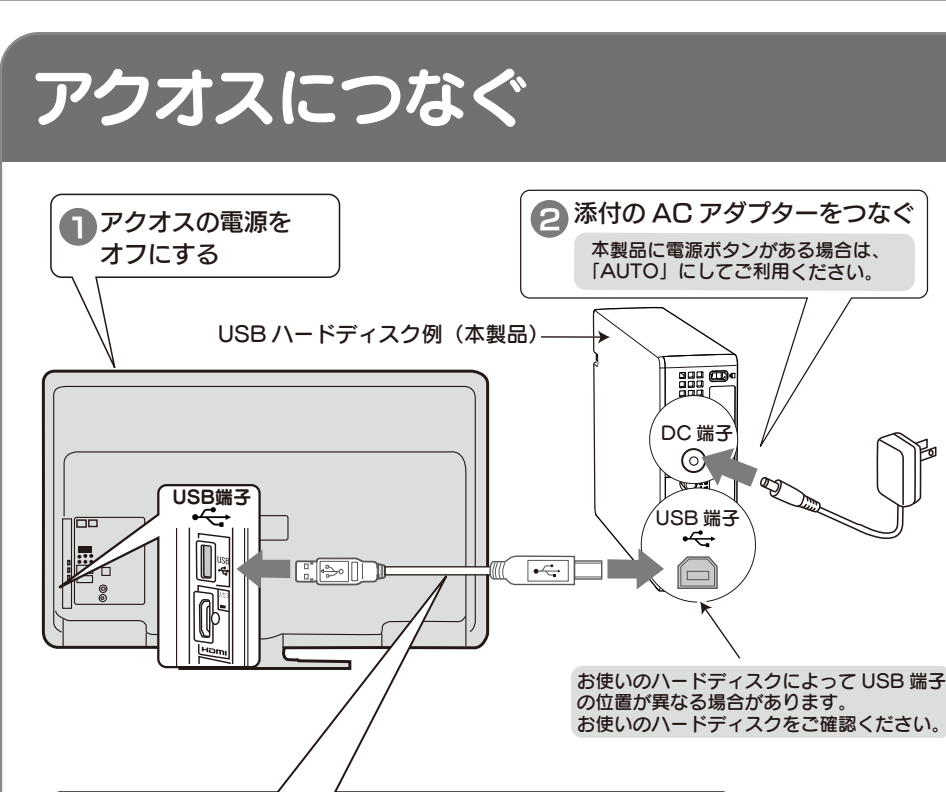

 $\bigcirc$ 

**● 添付の USB ケーブルでアクオス※と本製品をつなぐ** ※USB 端子の位置はモデルにより異なります。 詳しくはアクオスの取扱説明書をご覧ください。

ご注意

#### アクオスに接続してお使いいただく際は、以下にご注意ください。 また、アクオスの取扱説明書もあわせてご覧ください。

#### ●記載内容について

- ・本紙の手順は、アクオス K5 ラインの例で記載しています。
- ・本紙の手順は、2011 年 6 月現在のものです。お使いの機種によって手順が異なる場合 があります。また、イメージイラストは実際の表示と異なる場合があります。

#### ●登録 / 録画した番組について

- ・ 本製品をアクオスで初めてご利用になる際は、アクオスで本製品を登録する必要があ ります。登録すると、本製品内のデータはすべて消去されます。すでに保存したデー タがある場合は、必要に応じて他のハードディスク /DVD/CD などにバックアップし てから、登録してください。(登録は初めて接続するときのみで、次回からは必要あり ません。)
- 録画した番組が保存されている本製品を、他の AV 機器につないで番組の再生はでき ません。他の AV 機器に登録すると、既に保存されている番組データはすべて消去さ れます。
- ・ パソコンとアクオスで本製品を併用することはできません。 アクオスで登録、初期化しますと、アクオス専用フォーマットになります。
- ・ 故障などの理由でアクオス、もしくは本製品を交換した場合は、交換前に録画した番 組を視聴することはできません。

#### ●使用について

- ・ テレビを視聴していなくても、番組表の更新で電源がオンになることがあります。この 場合、本製品の電源もオンになります。
- ・ アクオス から取り外す場合は、アクオスの取り外し手順にしたがって取り外してくだ さい。
- 本製品への録画中などに誤って本製品の取り外し、電源をオフにすると、データの破損、 本製品の故障の原因となりますのでご注意ください。

## **I** I-O DATA M-MANU201029-01 テレビ対応ハードディスク アクオス接続かんたんガイド

### ご注意

決定

する | しない